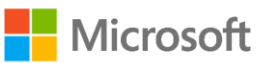

## Guide til deltagelse i Microsoft Teams møde (fjernundervisning) fra iOS

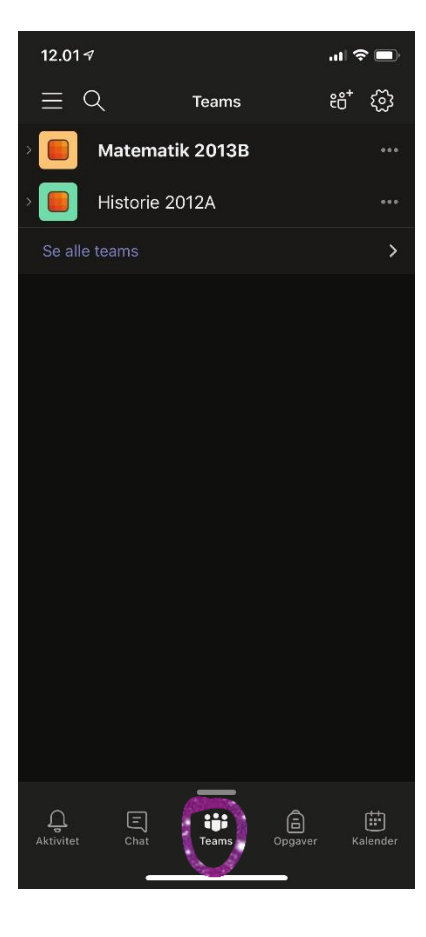

Her har eleven Emil downloadet Microsoft Teams app'en og logget på med sin skolekonto.

Når han klikker på Teams får han en oversigt over de Teams han er en del af.

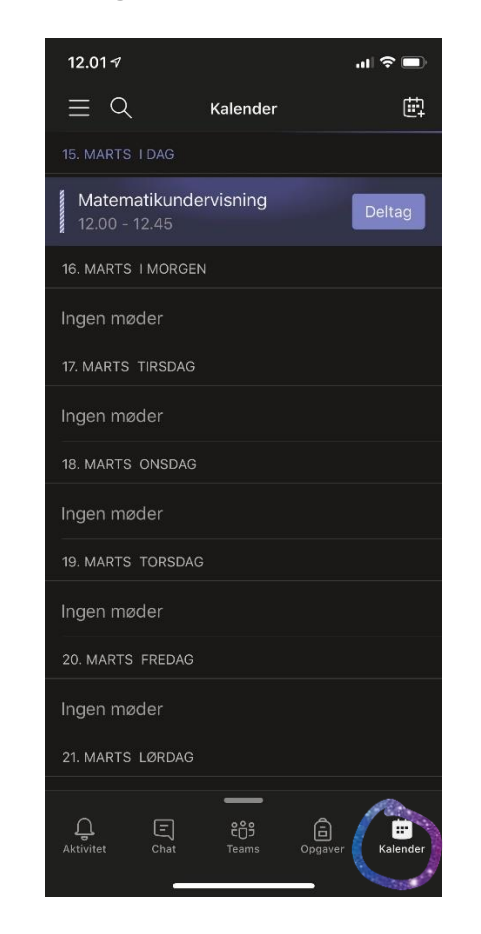

Når Emil klikker på kalenderknappen, får han en oversigt over de møder han er inviteret til.

Når han klikker på deltag kommer han ind i mødet

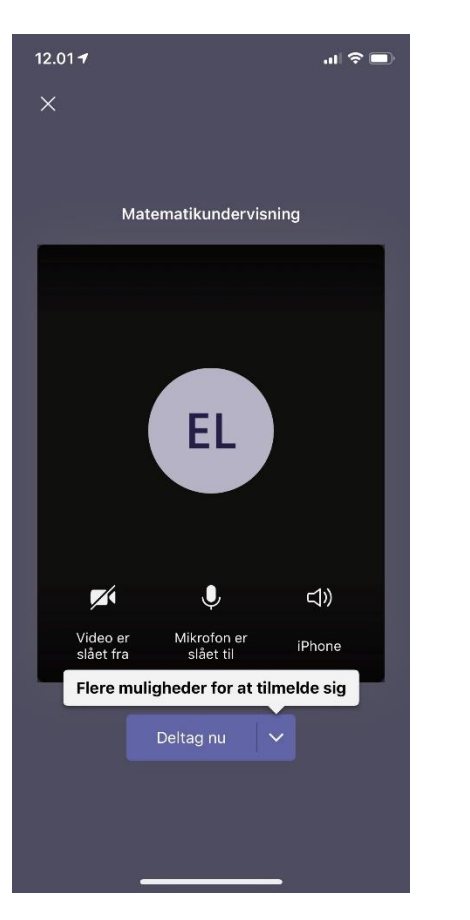

 $12.02 - 7$  $ul \approx 1$ Matematikundervisning  $E$  at  $00:52$ **KB** 田  $\triangleleft$ X  $\sim$ Katia B

Inden Emil kommer ind i mødet, skal han indstille video og mikrofon.

Det er en god idé at slå begge fra til at starte med. Dette foreslås automatisk ved 3+ deltagere i mødet.

Her er Emil i mødet med sin lærer – og selvfølgelig kommer resten af klassen også ind.

## **Nicrosoft**

## Guide til deltagelse i Microsoft Teams møde (fjernundervisning) fra iOS

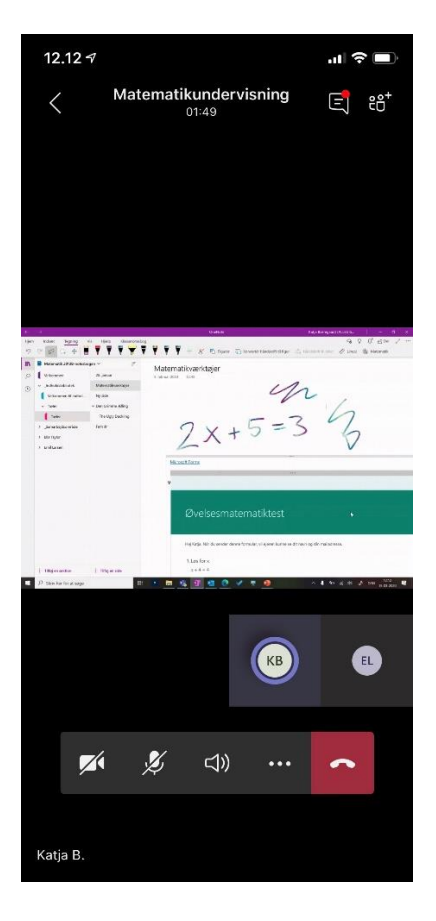

Her kan Emil se det som læreren deler fra sin

OneNote, PowerPoint, en hjemmeside eller andet.

Det kan f.eks. være

skærm.

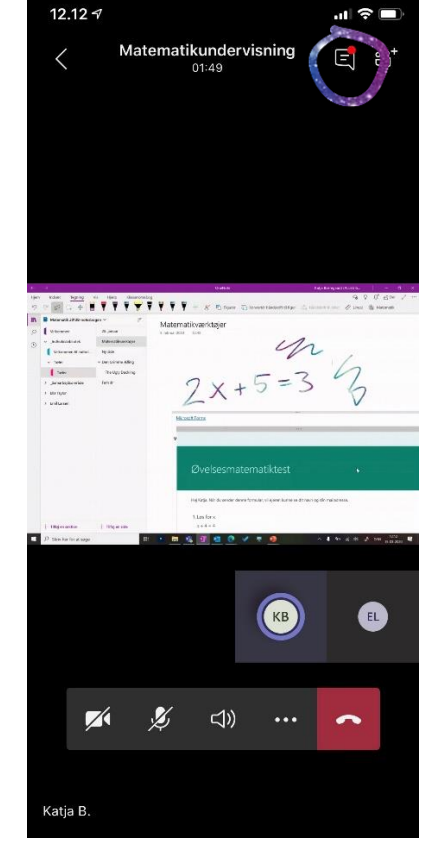

Hvis Emil vil stille et spørgsmål, kan han klikke

på taleboblen øverst på skærmen.

Det er bedre end bare at slå mikrofonen til og tage ordet – med mindre I har aftalt det med læreren.

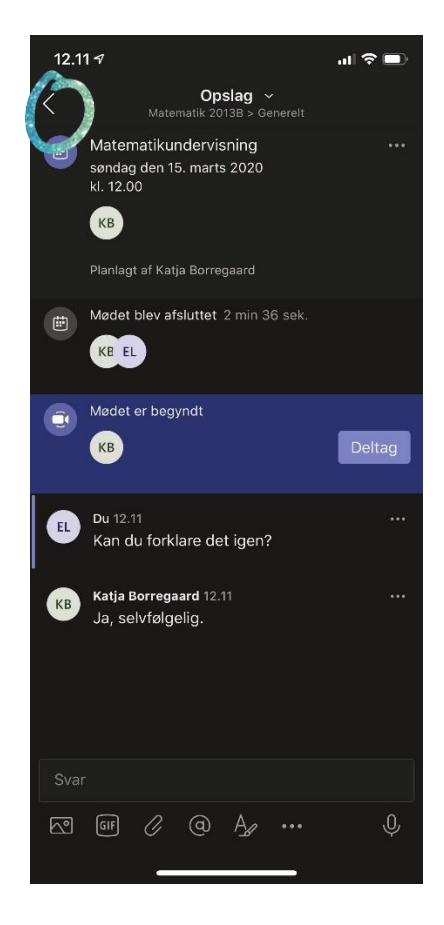

Her kan læreren og de andre elever stille og svare på spørgsmål.

Klik på den lille pil for at komme tilbage til visning af mødet.

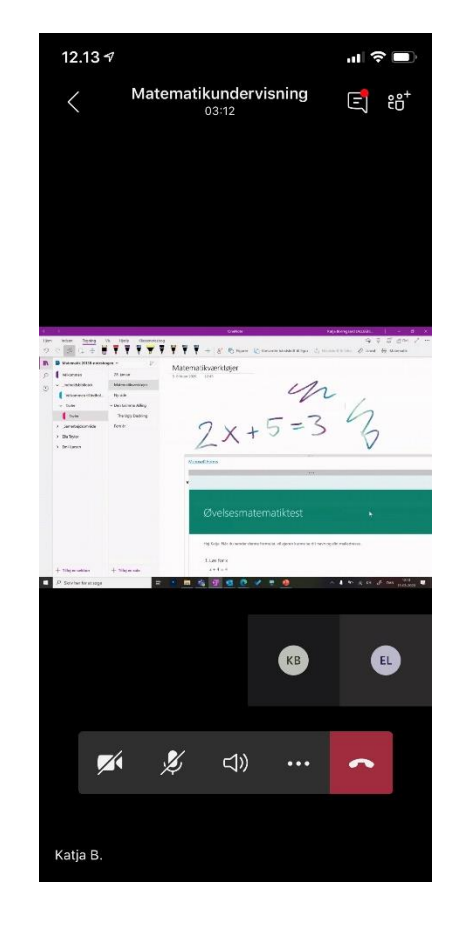

Når undervisningen (mødet) er slut, klikker Emil på den røde klap med telefonrøret, for at forlade mødet.